## **Configuring Thycotic Secret server**

Configuring Thycotic Secret server for SSO enables administrators to manage their users using Citrix Gateway. Users can securely log on to Thycotic Secret server using their enterprise credentials.

## **Prerequisites**

• Licensing & Version Secret Server Professional Edition or higher and SAML Add-on Feature License, upgraded to version 10.5 or later To install a new SAML license, navigate to Admin > Licenses > Install New License. • .NET Framework 4.6.2+

To use SAML 2.0, you need to install .NET Framework 4.6.2 or higher on your web server. For more information about the prerequisites, refer <https://thycotic.force.com/support/s/article/SS-SAML-Config-Guide#servprov>

## **Administer Configuration SAML Role Permission**

To grant a user this permission, from an Administrator account:

- 1. In a browser, type the URL, https://<domainname>.secretservercloud.com/login.aspx and press **Enter.**
- 2. On the Home page, navigate to **Admin > Roles > Create New.**
- 3. In the Role Name field, type the role name. For example, SAML.
- 4. Check **Enabled**.
- 5. Select **Administer Configuration SAML** under the right side "Permissions Unassigned" box and move it into the left "Permissions Assigned" box using the arrow buttons.
- 6. Click **Save**.
- 7. Click Back to return to the Roles page, then Assign Roles. Select the Role previously created in the dropdown Role box, then click **Edit**.
- 8. Assign Users to this role using the arrow buttons and click **Save**.

To configure Thycotic Secret server for SSO through SAML, follow the steps below:

1. In a browser, type the URL, https://<domainname>.secretservercloud.com/login.aspx and press **Enter.**

Citrix Gateway 1

2. Click **Login with Thycotic One**.

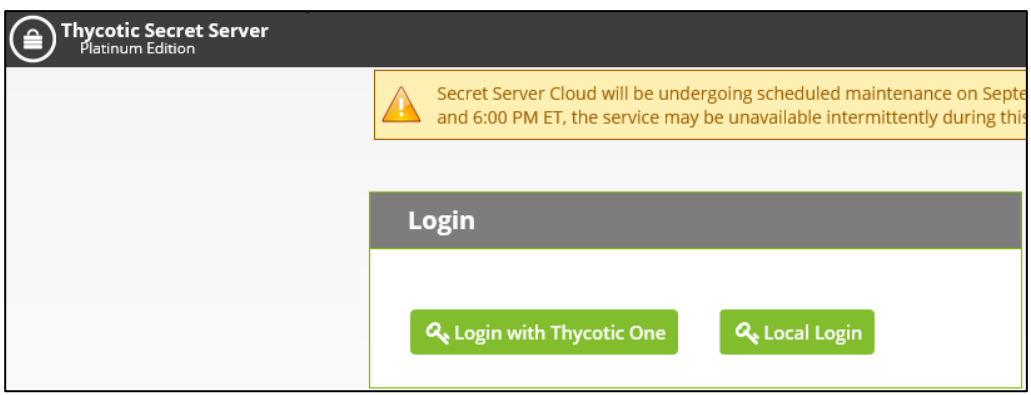

3. Type your email address and click **Next**.

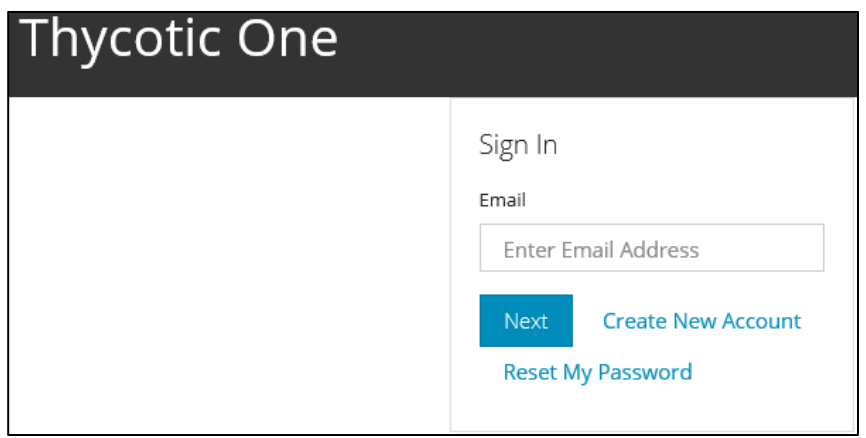

- 4. Type your Password and click **Next**.
- 5. On the Home page, navigate to **Admin > Configuration > SAML.**
- 6. Under SAML General Settings, click **Edit**, and check the **SAML Enabled** checkbox. Click **Save.**

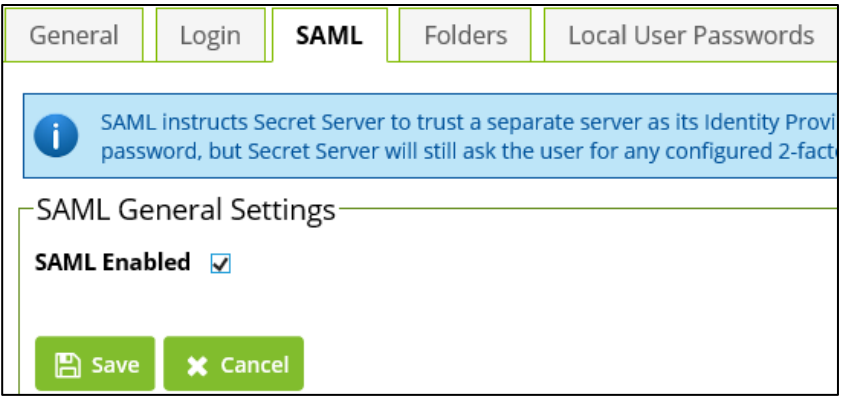

7. Under SAML Service Provider Settings, click **Edit**. Type the following information:

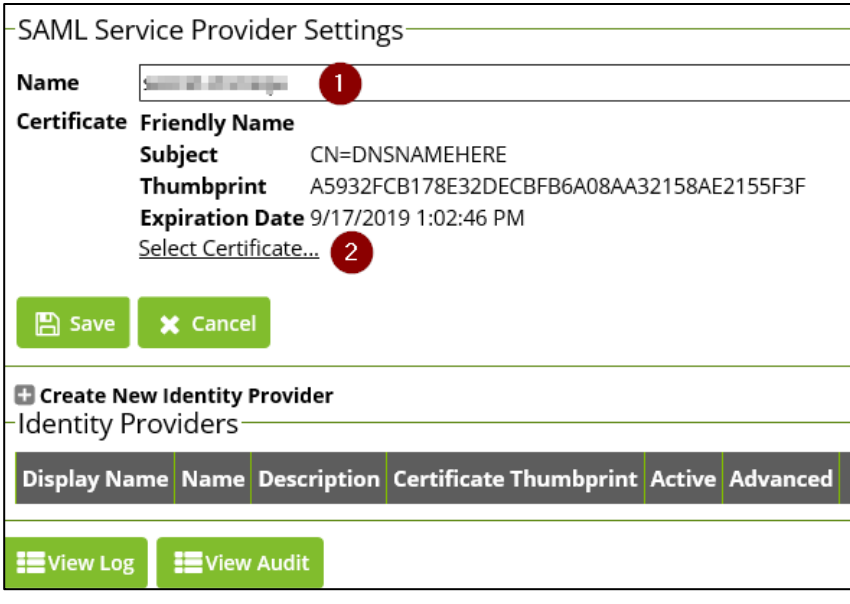

- i. **Name**: Type the name of your Secret Server Service Provider. For example, SecretServerServiceProvider.
- ii. Click **Select Certificate**. The Upload Certificate dialog box appears. Type **Password** and click **Upload Certificate**.

Note: You can upload SAML certificate in .pfx file format only.

- For on-premises instances, the uploaded certificate should match the one used for Secret Server's HTTPS configuration, OR it can be created as a selfsigned certificate. Refer [Powershell script.](https://github.com/thycotic/extrabits/blob/master/Generate-Cert.ps1)
- For Secret Server Cloud users, you will need to generate your own certificate using the [Powershell script.](https://github.com/thycotic/extrabits/blob/master/Generate-Cert.ps1)

When the certificate is uploaded, click **OK**. Then click **Save**.

**Note**: You need to convert the SP certificate from .pfx to .pem format and then it can be configured on IDP side.

The SSO configuration is completed.